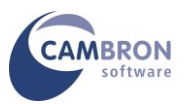

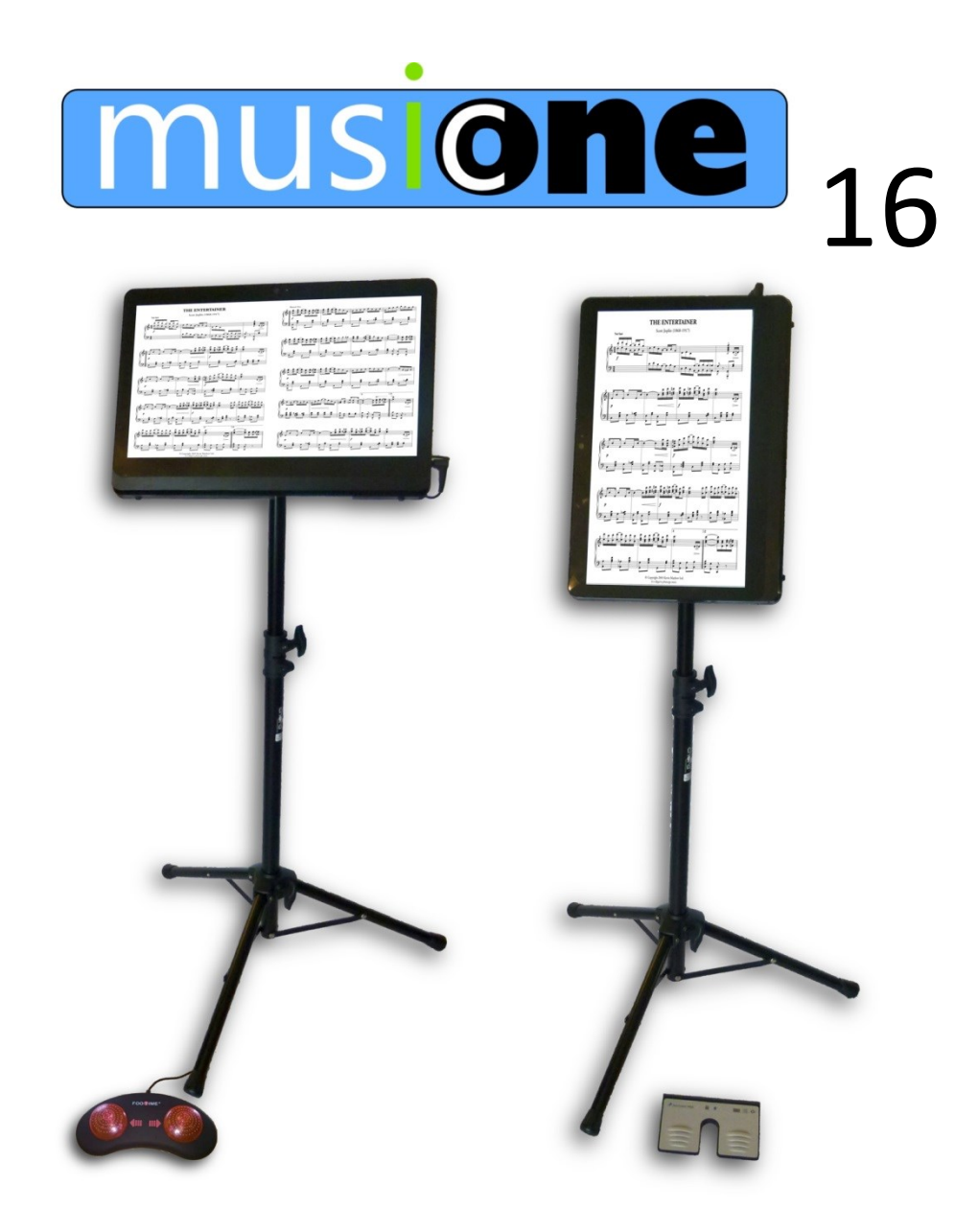

# **User Guide**

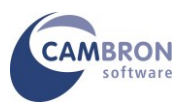

# **Your Introduction to MusicOne 16**

# Thank you for purchasing MusicOne!

You should have received the following:

- MusicOne All-in-one PC (MSI AP16)
- Power supply and Mains cable
- MSI Driver and Utility DVD
- Power Music CD and Licence Key
- Windows 10 CD
- MSI Quick Setup Guide
- MusicOne 16 User Guide and Warranty Notes
- Tripod Stand
- MSI VESA Mount
- Quick Release Adapter for VESA Mount with fixings
- BiliPro USB, PED or Firefly Bluetooth Page Turner Pedal
- USB or Wireless Keyboard and Mouse
- And... this document which you are reading!

If any of the above items are missing or damaged please contact Cambron Software Limited immediately on 01355 246832.

**MusicOne is a turn-key system**. This means that unlike most new PCs, when you receive your MusicOne you do not have to go through a long configuration process. The following software is fully pre-installed on your MusicOne:

- Windows 10 64 bit
- MSI Drivers and Utilities
- Microsoft Security Essentials ® Anti-virus
- Power Music Professional

All you need to do to get started is to register/activate Power Music Professional.

### **• Switching on MusicOne.**

Connect MusicOne to the mains supply and switch it on.

The on/off switch is at the top right corner.

There are 2 coloured indicator lights at the top right corner of MusicOne: power and hard drive.

The 2 silver buttons marked "+" and "-" are for adjusting screen brightness.

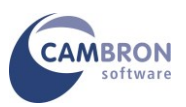

# **• Using the Touchscreen**

If you are unfamiliar with a touch screen computer, you can plug in the USB keyboard and mouse to get started.

You control MusicOne with your finger-tip or a suitable stylus.

Text is entered using the on-screen keyboard which is "pinned" to the taskbar.

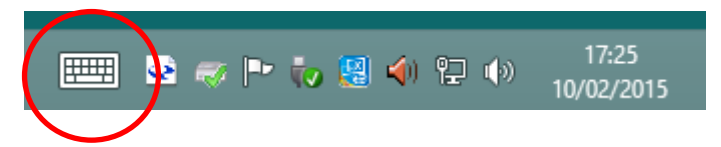

**Hint:** To right–click, tap and hold your finger-tip on the screen until a square appears then lift your finger and the menu pops up.

# **• Connecting the Page Turner Pedal**

If you are using the USB BiliPro foot pedal, just plug the pedal into any of the USB sockets on the MusicOne. No additional software is required.

If you are using a Bluetooth pedal follow the instructions supplied with the pedal to pair it.

# **• Connecting to the Internet**

You should now connect your MusicOne to the Internet using either the Ethernet LAN RJ45 socket on MusicOne or by connecting to a WiFi network.

Connect to your WiFi network using the normal method. Check you have an internet connection – you will need this to register Power Music Professional.

### **• Activating Windows**

**Your MusicOne has been supplied with Windows already activated. The Windows Licence Key sticker will be on rear panel of the MusicOne.**

Windows 10 has been installed with a Local User Account called "PMUser".

We recommend you don't change this to a Microsoft Account.

### **• Activating Power Music Professional**

Find the Power Music Professional box and locate the Product Key.

Launch Power Music and enter the Product Key and other information to register Power Music.

**Remember** – You must be connected to the Internet to register Power Music.

*And that's it! Your MusicOne is now ready to use.*

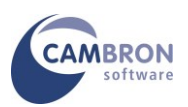

# **• Attaching the VESA Mount and Quick Release to the PC**

MusicOne can be attached to a 100mm VESA mount. To do this a VESA plate must be attached to the rear of the MusicOne. **It is very important that you use the correct screws for this. Using incorrect screws may damage the MusicOne.**

You will need a Philips head screwdriver and an Allen key (supplied with the quick release mount) to assemble the MusicOne.

- 1. Separate the two halves of the quick release by opening the safety clips and sliding apart. (Warning they are tightly held together!)
- 2. Attach the quick release to the VESA plate using the small 5mm Allen screws supplied (NOT the longer ones!)
- 3. Fold the desk stand against the rear of the PC and lay the VESA plate in place. Attach with the 4 x 15mm Philips screws supplied with the plate. Do not overtighten.

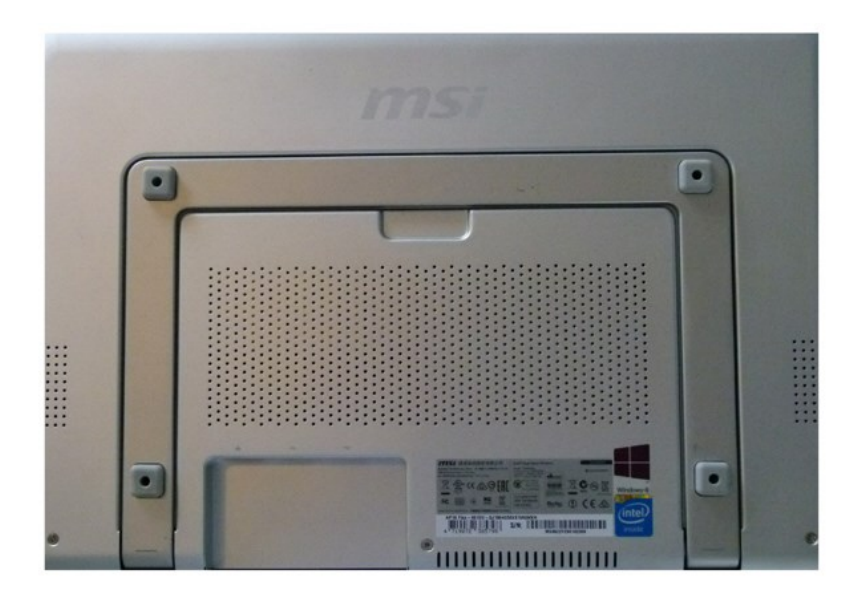

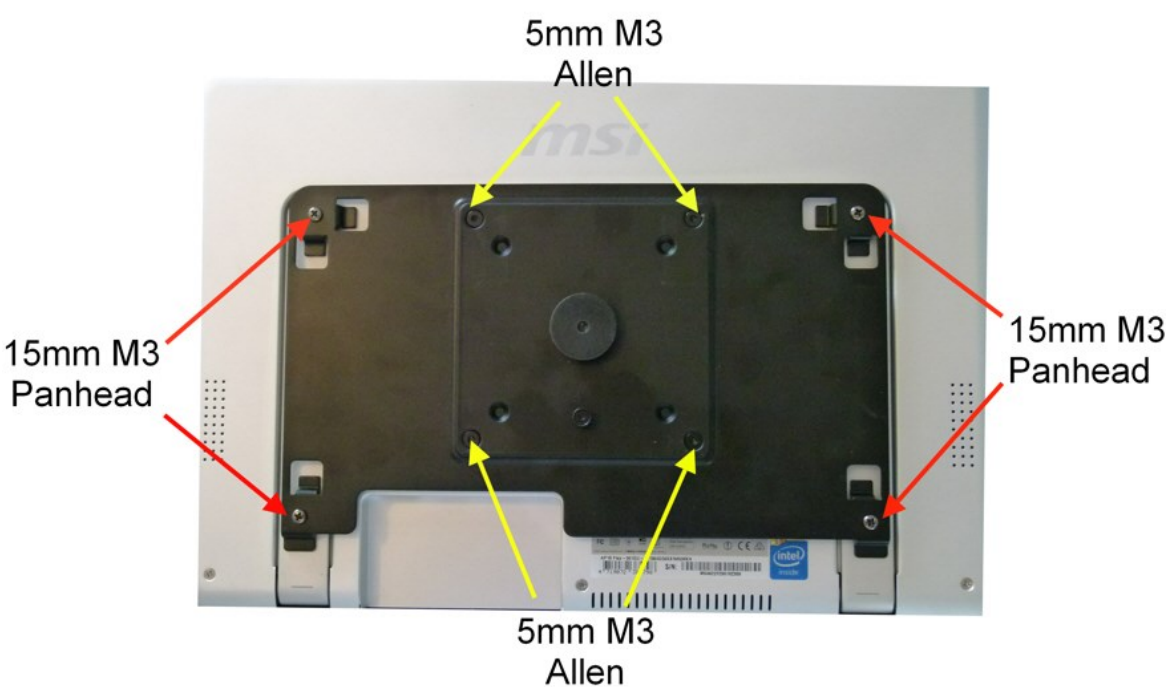

# **• Attaching the Quick Release to the Stand**

Attach the other half of the quick release mount to the VESA adapter on the stand. Use the 4 screws supplied with the stand.

# **• Adjusting the Tension in the VESA Mount**

The VESA mount allow the MusicOne to be tilted up, down, left and right and rotated.

Be careful that you have sufficient slack on the MusicOne cables when adjusting.

There is a hex Allen key or spanner supplied to adjust the tension in the joints of the VESA mount. To gain access to the adjusters you may need to remove the plastic caps which cover them.

# **• Storage Devices on your MusicOne**

MusicOne is fitted with either a conventional hard drive or a Solid State Drive (SSD). An SSD is a totally silent hard drive (HD) which operates at significantly faster speeds than a conventional HD. Being silent it is ideal for use in studio environments. The additional advantage is that an SSD is much less prone to damage, than a conventional HD, caused by knocks to the computer while in use. This is a major advantage for stage use.

The size of the SSD is relatively small (64GB-256GB) in comparison to conventional HDs (250GB – 1TB), but the MusicOne is designed for storing music and in excess of 50,000 pages of music can easily be stored!

Additional storage can be added to MusicOne using the USB ports for flash or external HDs and by the using the SD card slot.

# You should always make backups of your files to an external device, for example USB Flash Drives.

Because there is no built in optical drive (CD or DVD) in the MusicOne we can supply an external USB DVD drive which can be used to install new software, import PDF files and view/listen to music CDs and film DVDs etc. Contact Sales Office for details.

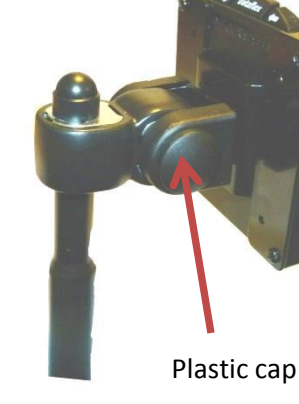

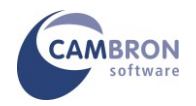

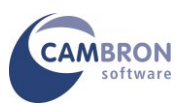

# **• Restoring MusicOne to Factory Settings**

There is no restore partition on the MusicOne SSD. This allows for the maximum space on the SSD to be used for music storage. All the necessary CD/DVDs are provided to restore MusicOne. If the situation arises when you need to restore the computer back to the factory setup, follow these steps:

- 1. Make sure you have backups of all your files
- 2. Attach an external DVD drive
- 3. Attach a keyboard and mouse (not completely necessary but makes it easier!)
- 4. Put the Windows 10 DVD in the drive
- 5. Switch on MusicOne if it does not boot from the DVD drive change the BIOS boot settings.
- 6. Follow the instructions to install Windows 10
- 7. When Windows is installed put the MSI Driver/Utility DVD in the drive
- 8. Install all the MSI drivers and utilities.
- 9. Finally re-install Power Music either from the CD or by downloading from [www.powermusicsoftware.com](http://www.powermusicsoftware.com/) and enter your Product Key.
- 10. You can use the Product Key to re-install Power Music once. If you need to do further reinstallations contact Cambron to allow additional activations of Power Music.

### **• Adding User Accounts**

MusicOne is pre-configured with a Windows Local User called **PMuser**. There is no password on this account. You may add additional user accounts to MusicOne using the normal Windows 8 method.

We recommend you use Local Accounts and don't use Microsoft Accounts with the MusicOne.

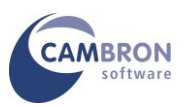

# **• Using Portrait Mode**

MusicOne can display in either landscape (the default) or portrait modes. This is done automatically using the built-in accelerometer in the MusicOne. If you want to rotate the display manually follow these instructions:

To rotate the display to portrait mode either:

- Using a physical keyboard: Press **CTRL + Alt + the left arrow** cursor key at the same time.
- Using the on-screen keyboard: Tap **CTRL + Alt + the left arrow** cursor key
- Using the Intel Graphics Tray: Click on the Intel Graphics Tray icon. Choose Graphics Options>Rotation>90 Degrees

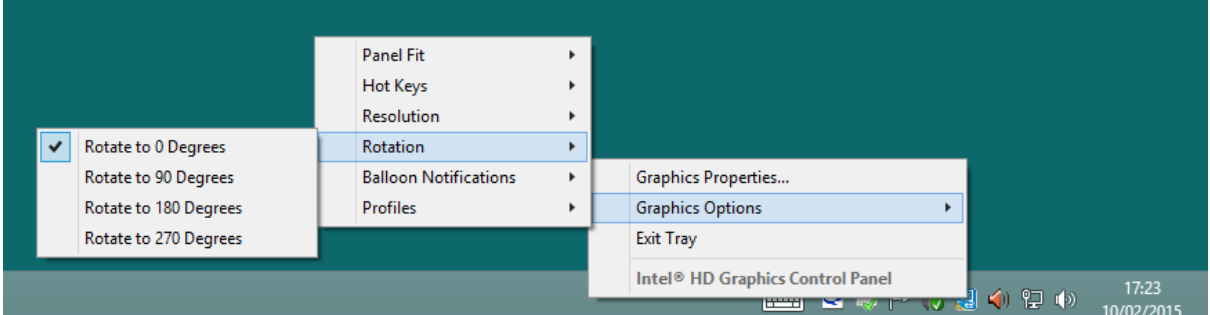

To revert back to landscape mode use **CTRL + Alt + the up arrow** cursor key or choose "Rotate to 0 degrees" in the Graphics Tray.

In Power Music go to Tools/Settings and select Full screen mode to set your display preferences when the screen is rotated.

# **• Attaching Additional Monitors**

Additional monitors cannot be directly plugged into MusicOne 16. If you want to add an external monitor we suggest you use a USB to VGA display adapter. Contact Cambron if you need any help with this.

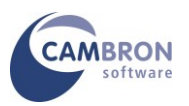

### **Additional Resources**

For the latest drivers and more information on the MSI AIO visit [www.MSI.com](http://www.msi.com/) For the latest version of Power Music visi[t www.powermusicsoftware.com](http://www.powermusicsoftware.com/)

> Cambron Software Limited 16 McLaren Grove East Kilbride G74 4SR Scotland

[www.cambronsoftware.co.uk](http://www.powermusicsoftware.com/)

[info@cambronsoftware.co.uk](mailto:info@cambronsoftware.co.uk)

+44 (0) 1355 246832

For information about Power Music visit:

[www.powermusicsoftware.com](http://www.powermusicsoftware.com/)